# <span id="page-0-1"></span>**Tech Note 748** Using Utilization Control Buttons for Wonderware MES

All Tech Notes, Tech Alerts and KBCD documents and software are provided "as is" without warranty of any kind. See the **[Terms of Use](file:///C|/inetpub/wwwroot/t002526/T000792.htm)** for more information.

Topic#: 002526 Created: February 2011

#### Introduction

This *Tech Note* describes the functionality of Utilization buttons in the button bar that are linked to the Utilization Control. The Utilization Control can be used from out-of-the-box with Wonderware MES Operator/Util/OEE, or by customizing the control using the .NET Client Control in ArchestrA Graphics (**FactMES.Controls.Utilization.dll**)

#### Application Versions

- Wonderware Factelligence/Operations and Performance 3.x
- MES 4.0

This *Tech Note* describes the functionality of the buttons in the button bar for these versions.

#### Utilization Control Buttons and Configuration Options

<span id="page-0-0"></span>Figure 1 (below) shows the out-of-the-box Utilization Control UI.

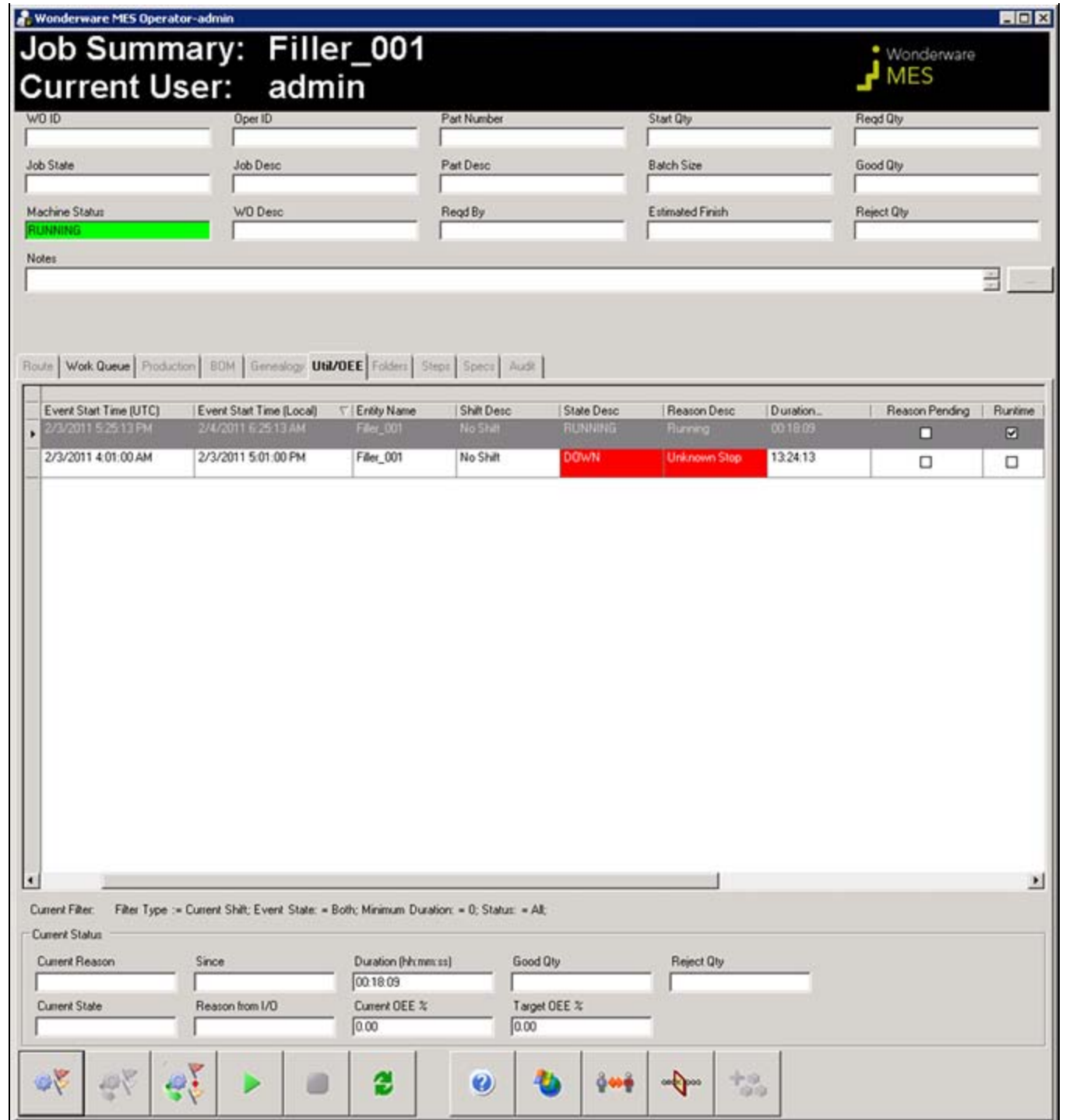

**FIGuRe 1: Out-of-tHe-BoX UtILIZAtIoN CoNtRoL**

Using Utilization Control Buttons for Wonderware MES

Figure 2 (below) shows the customization using ArchestrA Graphics in InTouch®.

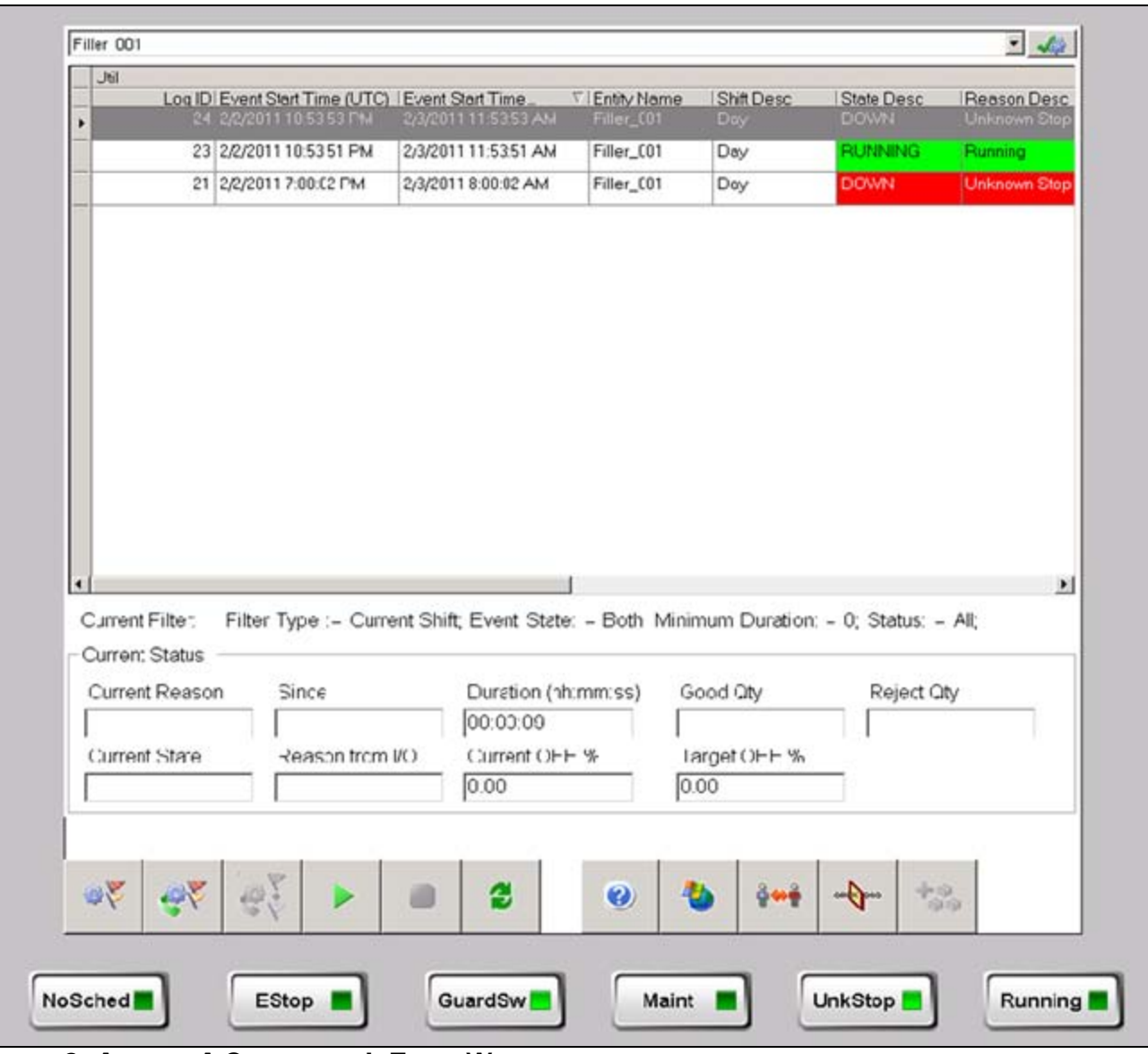

**FIGuRe 2: ARcHestRA GRAPHIcs IN INToucH WINDow**

The button bar at the bottom of the UI has three buttons for Utilization Control (first three buttons from the left). The buttons are shown in Figure 1 and Figure 2 (above).

### Functionality of the Three Buttons

1. **Enter reason for selected machine:** This button lets you select a reason from a list of available reasons (Figure 3 below). It is important to note that this will show all available reason groups. In addition, once the reason is selected from the interface, this

file:///C|/inetpub/wwwroot/t002526/t002526.htm[2/9/2011 10:49:42 AM]

reason does *not* get updated in the UCO.

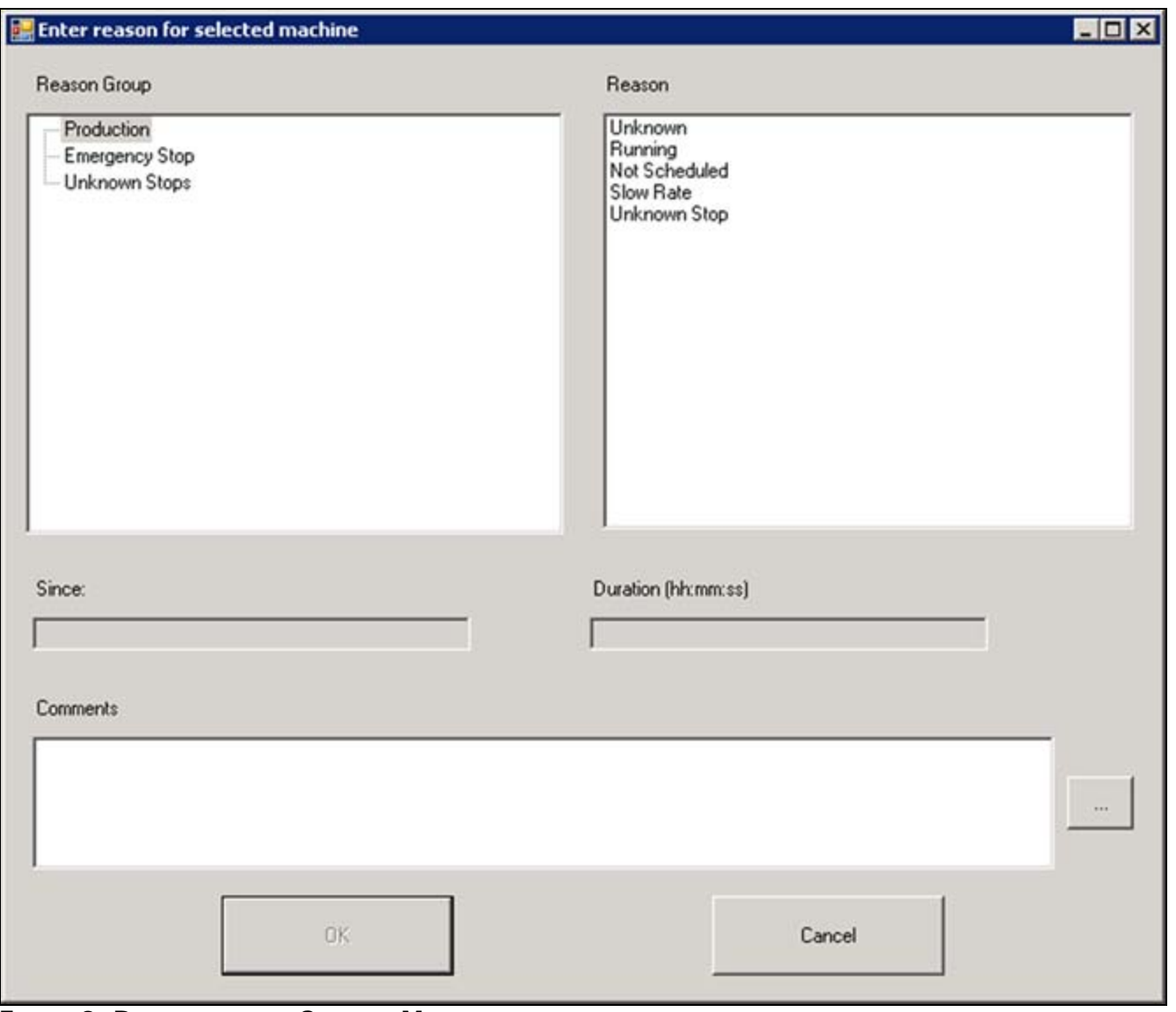

**FIGURE 3: REASON CODE FOR SELECTED MACHINE** 

2. **Enter reason required for selected util record:** This button is disabled by default as shown in Figure 1 (**[above](#page-0-0)**). The button is enabled (and Button 3 disabled) when the Event has the **Reason Pending** option enabled.

This button lets you update the pending record in the **util\_log** table and in the interface. See the **Reason Pending** column in Figure 1 (**[above](#page-0-0)**).

When you enable the prompt in Configurator for a **Raw Reason Code** as shown in Figure 4 (below), it triggers **Reason Pending**.

**Note: Reason Pending** can also be configured from the UCO configuration editor. See the **[UCO Configuration Options](#page-7-0)** section at the end of this *Tech Note*.

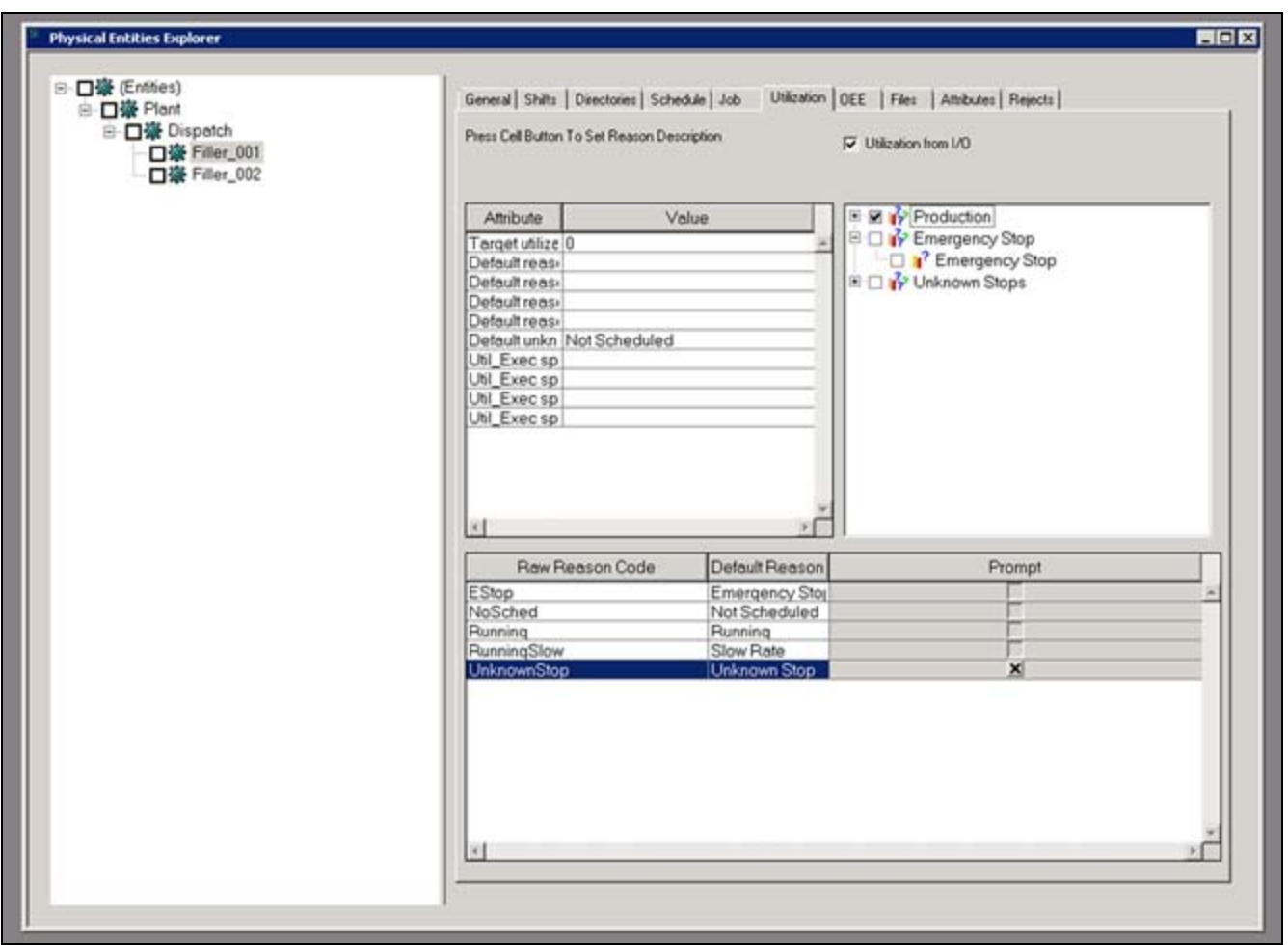

**FIGURE 4: CONFIGURATOR RAW REASON CODE CONFIGURATION OPTIONS** 

**Note:** This button will only show the allowable reasons that are configured as shown in Figure 5 (below).

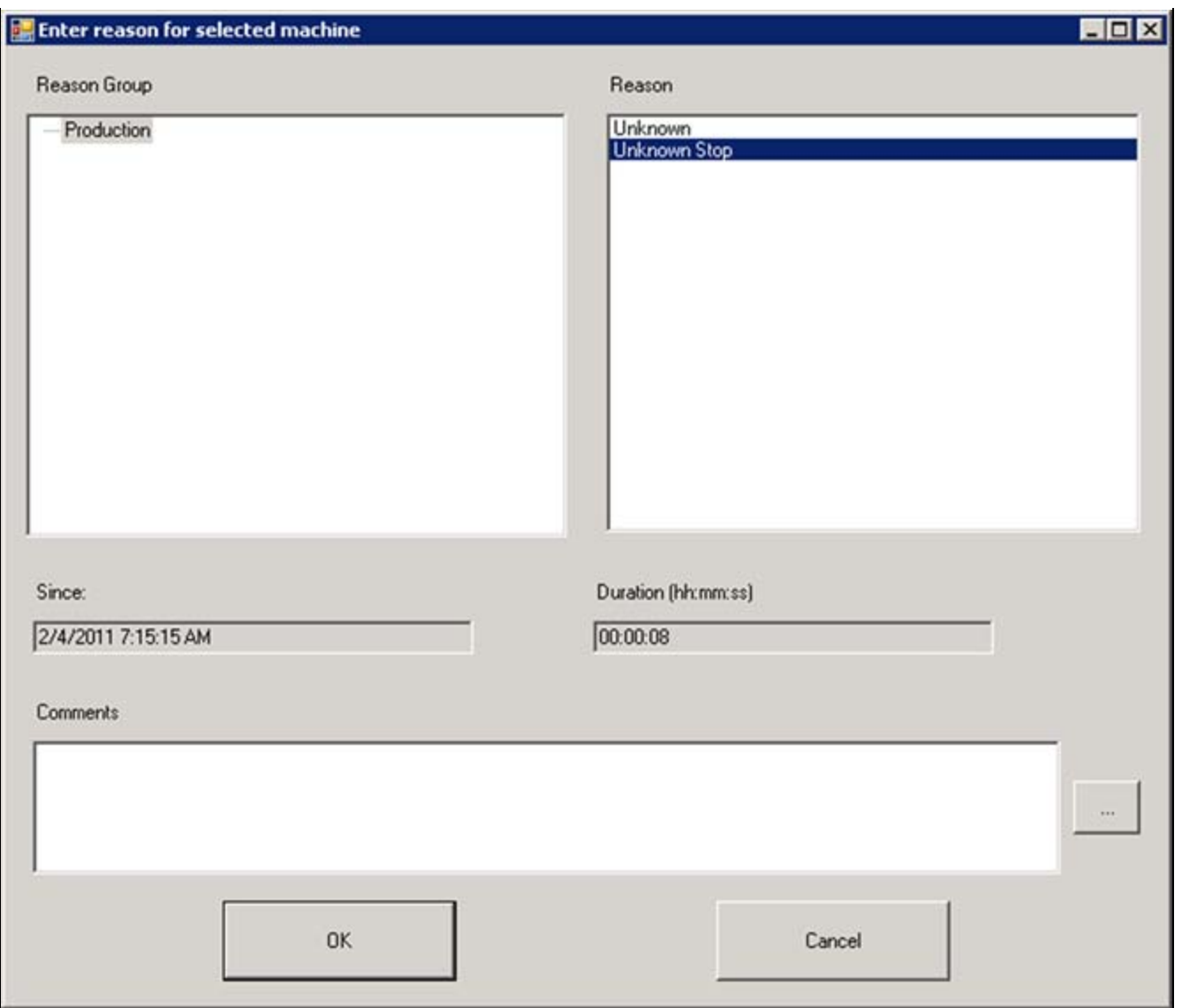

**FIGuRe 5: CoNfIGuReD ReAsoNs foR A SeLecteD MAcHINe**

3. **Edit final reason for selected util record:** This button lets you **modify** the reason for a selected util record. This field shows *all* available reasons as shown in Figure 6 (below).

Using Utilization Control Buttons for Wonderware MES

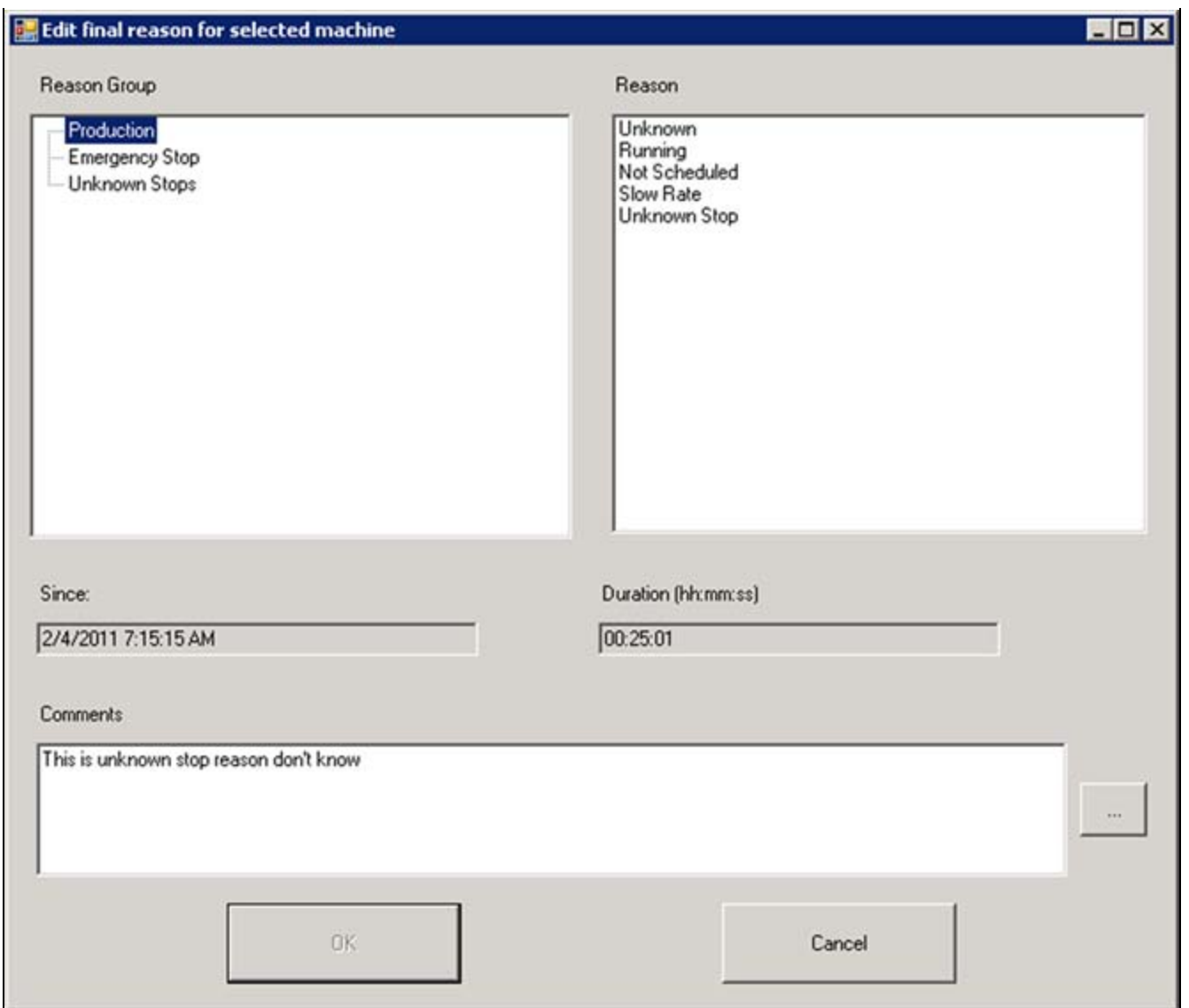

**FIGuRe 6: MoDIfY SeLecteD ReAsoN**

This updates the record in **util\_log** table but does not generate a new record. Figure 7 (below) shows the contents from the **util\_log** table.

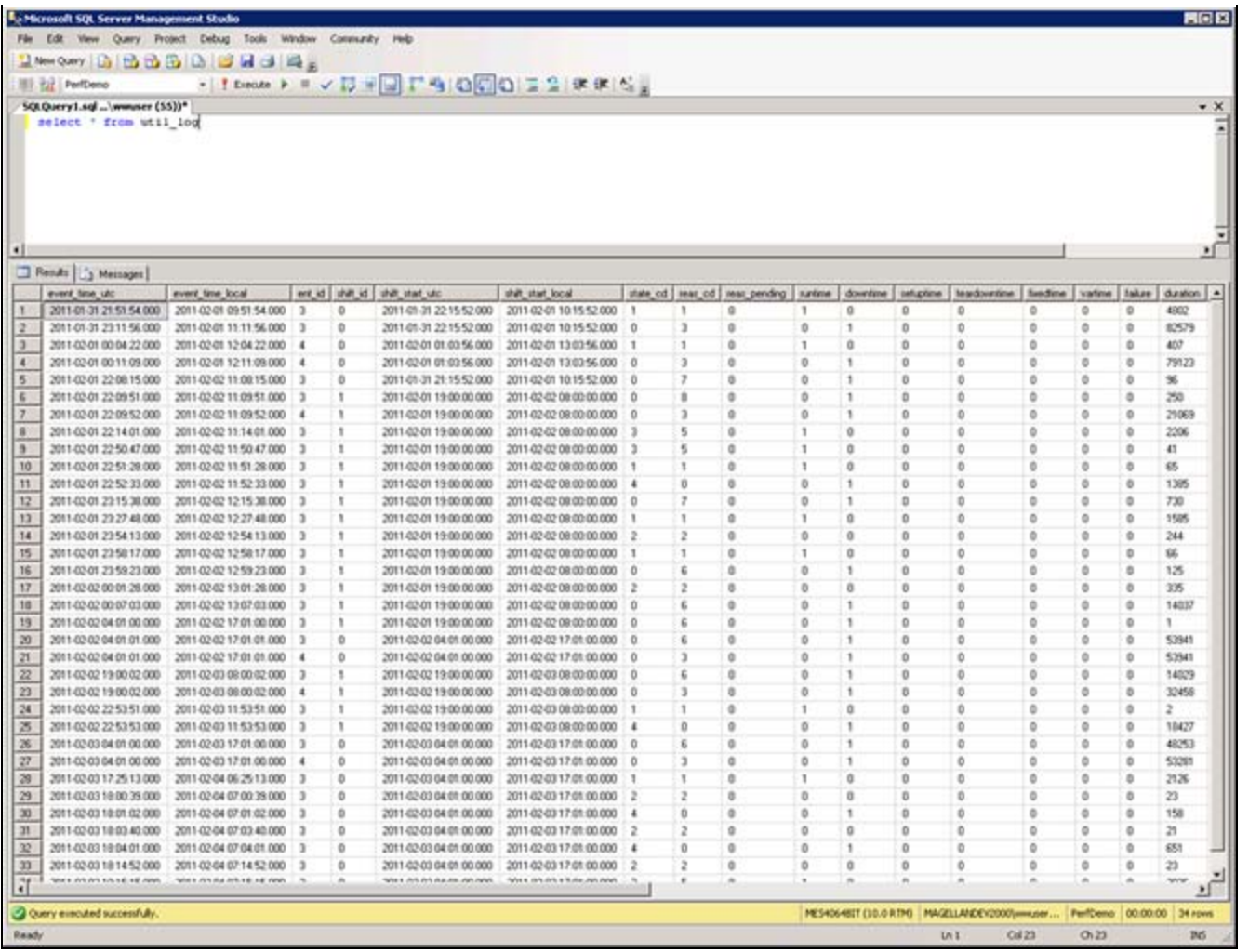

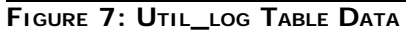

## <span id="page-7-0"></span>UCO Configuration Options

You can configure the same option in the UCO by checking the **Prompt** option in the **Raw Reason Code** field and syncing with the MES database via the Entity Model Builder. Events can also come from the UCO communicating to Middleware. Figure 8 (below) shows configuration options for Raw Reason Codes in the UCO object editor.

**Note:** The UCO is supported by Operations and Performance 3.5 and MES 4.0.

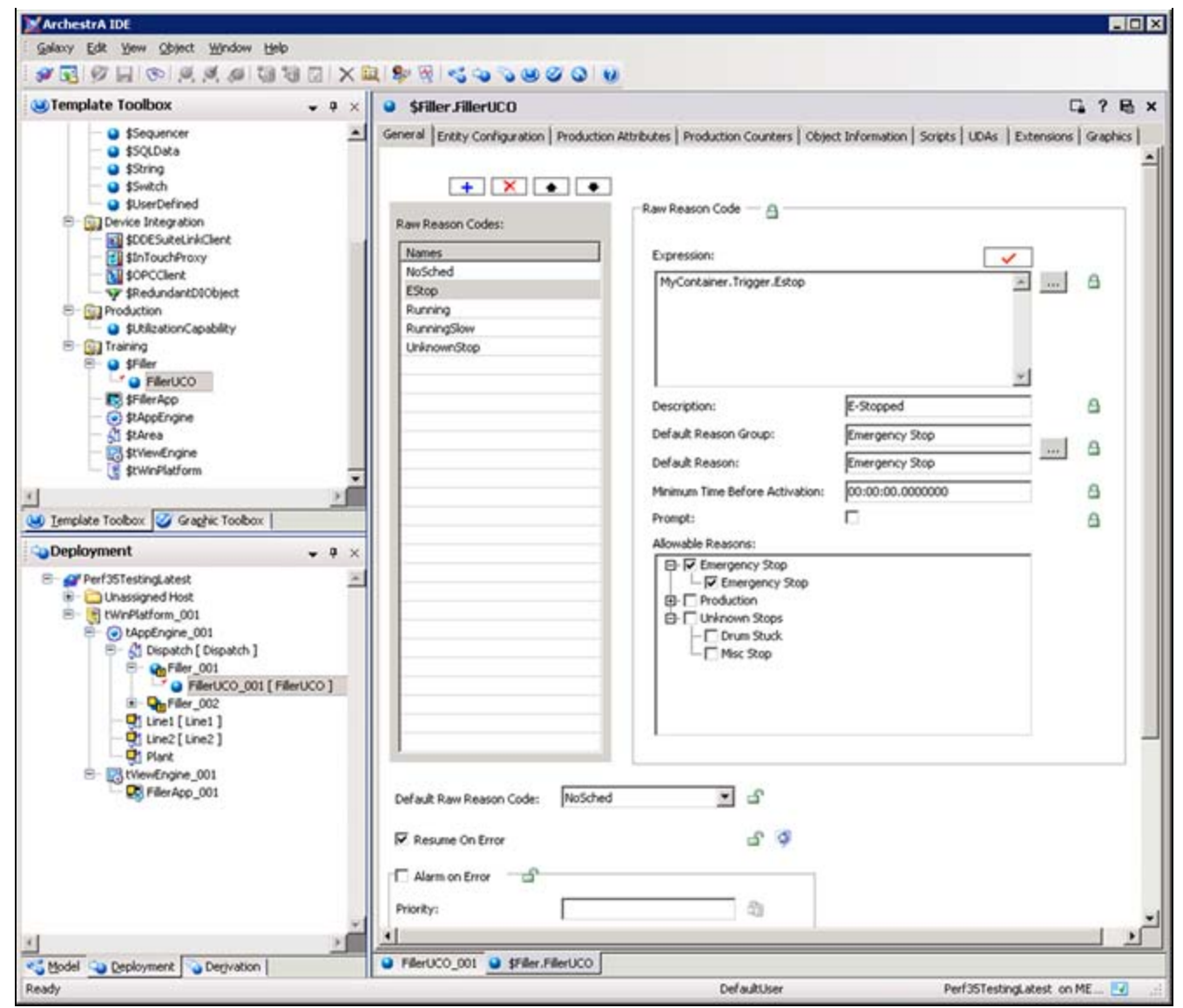

**FIGuRe 8: RAw ReAsoN CoDe CoNfIGuRAtIoN OPtIoNs IN UCO**

#### **Summary**

When working with the Utilization Control, the following items should be noted:

• If a reason is updated in interface, a UCO *does not* sync up with this event.

 • If there are any discrepancies with start and end times related to timezones, please contact **[Wonderware Technical Support](mailto:support@wonderware.com)** to evaluate the scenario and to see if Hotfix **2359** can be applied.

#### Using Utilization Control Buttons for Wonderware MES

• An Enhancement Request will be in place to show only allowable reasons when Button 3 is selected.

S. Mariyala

*Tech Notes* are published occasionally by Wonderware Technical Support. Publisher: Invensys Systems, Inc., 26561 Rancho Parkway South, Lake Forest, CA 92630. There is also technical information on our software products at **[Wonderware Technical Support.](https://wdn.wonderware.com/sites/WDN/Pages/Tech_Support/TechSupport.aspx)**

For technical support questions, send an e-mail to **[support@wonderware.com](mailto:support@wonderware.com)**.

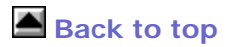

©2011 Invensys Systems, Inc. All rights reserved. No part of the material protected by this copyright may be reproduced or utilized in any form or by any means, electronic or mechanical, including photocopying, recording, broadcasting, or by anyinformation storage and retrieval system, without permission in writing from Invensys Systems, Inc. **[Terms of Use.](file:///C|/inetpub/wwwroot/t002526/T000792.htm)**